## 关系数据源-在Tomcat上配置JNDI数据源

[在Tomcat中配置JNDI数据源](#page-0-0) [在 Smartbi 中使用JNDI数据](#page-0-1) [源](#page-0-1)

在 Tomcat 上配置 JNDI 数据源, 然后在 Smartbi 中使用它, 完整的操作步骤如下。

## <span id="page-0-0"></span>在Tomcat中配置JNDI数据源

1. 打开<Tomcat 5.5.20>\conf\context.xml,在<Context>节点中添加 JNDI 连接配置,如下所示:

```
<!-- The contents of this file will be loaded for each web application --> 
<Context> 
         <Resource
                 name="ipsdb"
                 type="javax.sql.DataSource"
                 driverClassName="com.ncr.teradata.TeraDriver"
                 maxIdle="2"
                 maxWait="5000"
                 username="tdnorthwind"
                 password="tdnorthwind" 
                 url="jdbc:teradata://172.20.16.227/DataBase=northwind,LOB_SUPPORT=off,client_charset=gbk"
                 maxActive="4"/>
</Context>
```
## 2. 对上述XML解释如下:

- name="ipsdb" 中 ipsdb 为 JNDI 数据源的名称。
- driverClassName="com.ncr.teradata.TeraDriver" 中 com.ncr.teradata.TeraDriver 为 JDBC 链接驱动的字符串。
- username="tdnorthwind" 中 tdnorthwind 为数据库用户名。
- password="tdnorthwind" 中 tdnorthwind 为数据库用户的密码。
- url="jdbc:teradata://172.20.16.227/DataBase=northwind,LOB\_SUPPORT=off,client\_charset=gbk" 中 url 值为 JDBC 链接字符 串。
- 3. 将数据库驱动添加到<Tomcat 5.5.20>\common\lib\ 路径下。
- 4. 启动 Tomcat 服务器。

## <span id="page-0-1"></span>在 Smartbi 中使用JNDI数据源

- 1. 登录 Smartbi, 并切换到 管理 > 系统管理 页面。
- 2. 点击"新建关系数据源", 并输入 JNDI 数据源的相关信息。

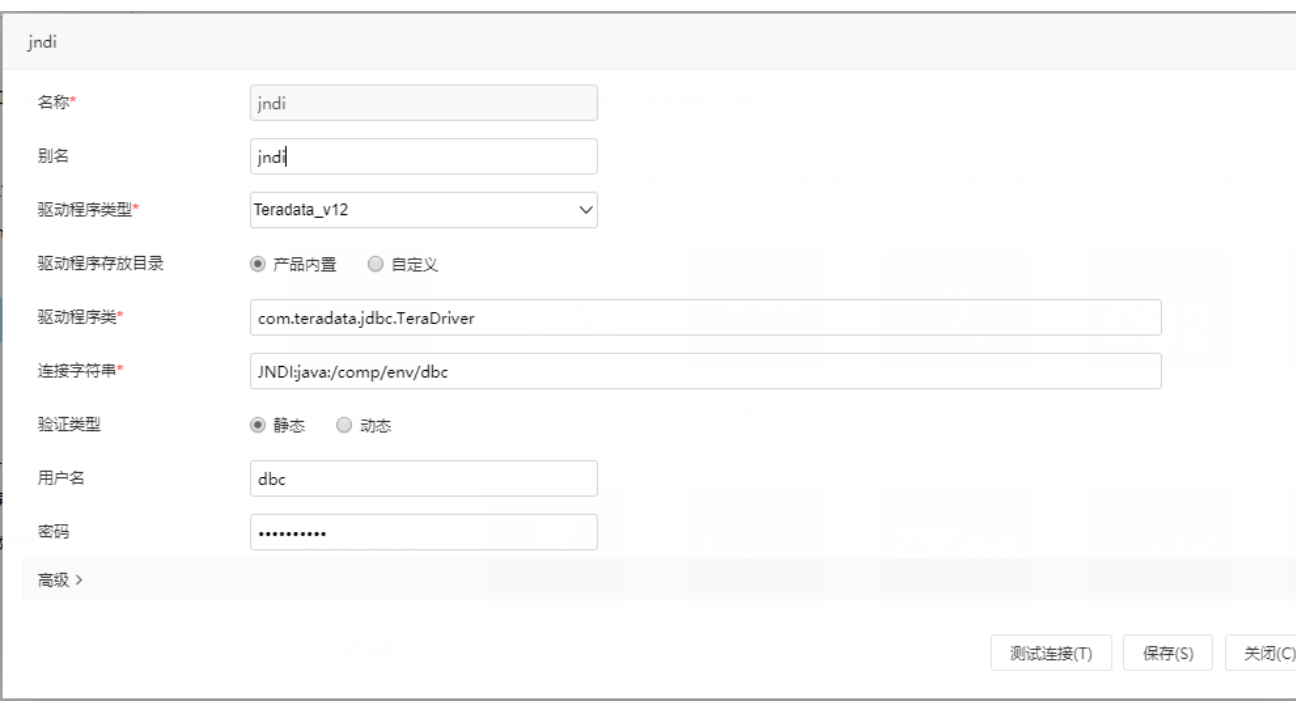

- 3. 上述设置说明如下:
	- 驱动程序类型部分仍然选择对应的数据库类型。
	- 连接字符串改为: JNDI:java:/comp/env/ipsdb, 这里的 ipsdb 就是在上一步骤中定义的 JNDI 名称。

原始文档: <http://pan.baidu.com/s/1gdKd3xh>